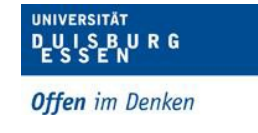

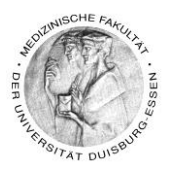

# **Aufzeichnung von Lehrveranstaltungen mit Zoom-Client**

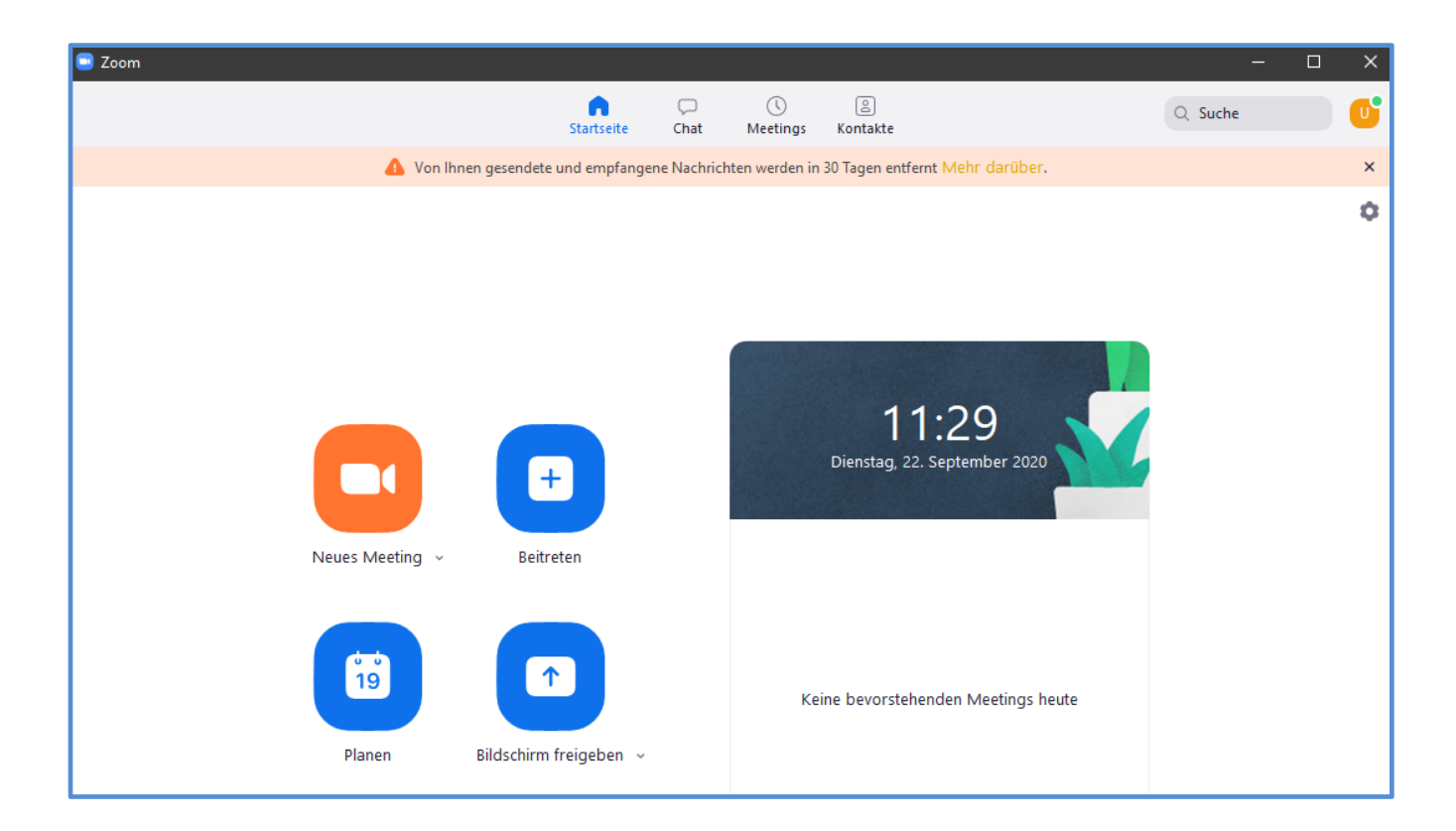

Dipl. Päd. Daniela Mäker · Studiendekanat Medizinische Fakultät der Universität Duisburg-Essen · Tel.: 0201-723-1314 Fax: 0201-723-5914 E-mail: [daniela.maeker@uk-essen.de](https://webcom.uk-essen.de/owa/redir.aspx?C=DRCeC6LzSkOkWLwFcguU246uNyWNG9AISqDcGjcQxKyv66rWQ9coeJlnCVS9bcePWC1NQU-Dh6o.&URL=mailto%3adaniela.maeker%40uk-essen.de)

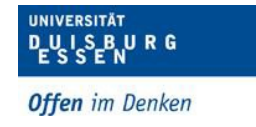

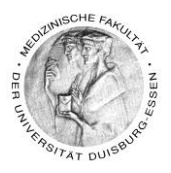

# **Inhaltsverzeichnis**

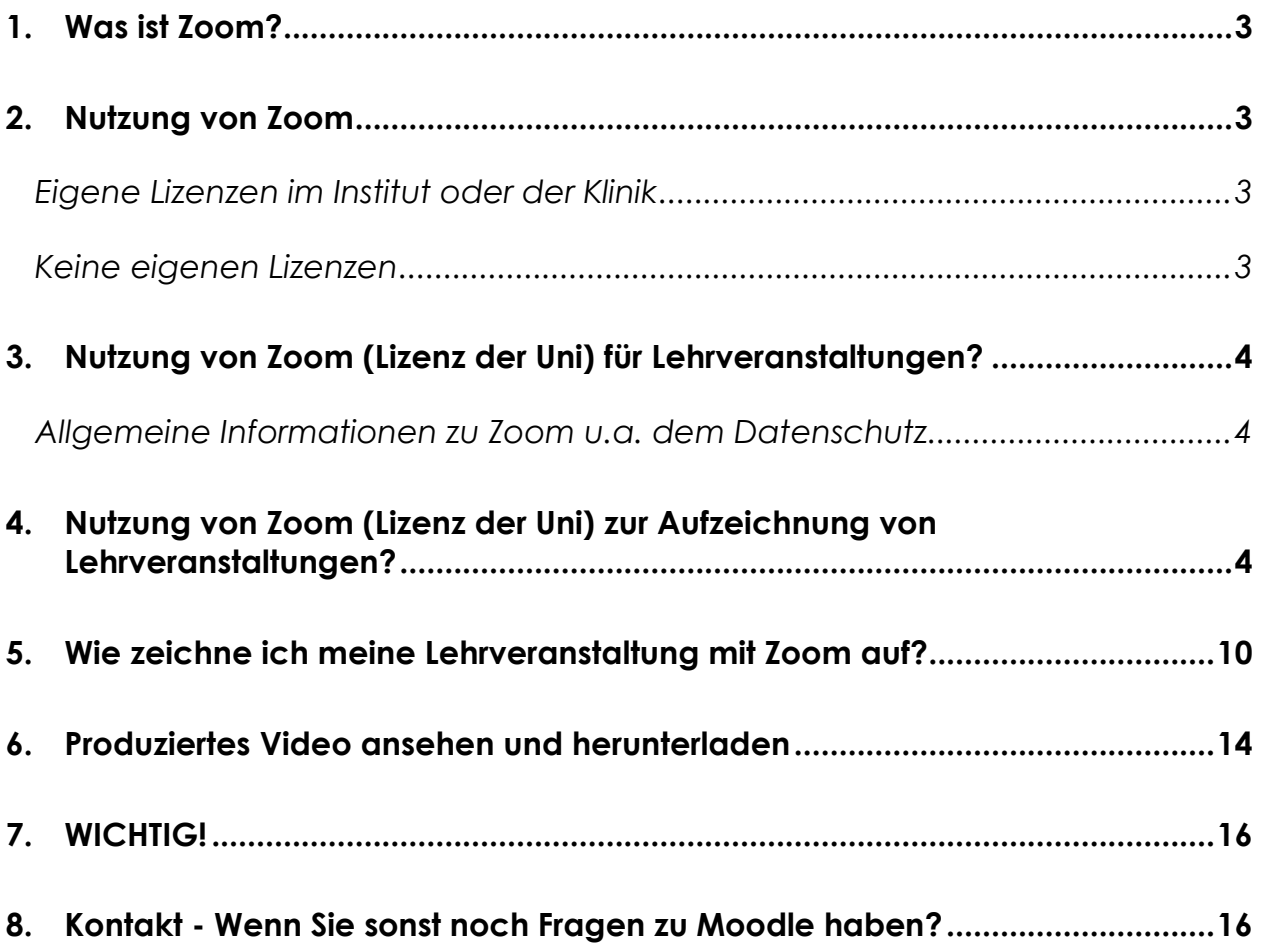

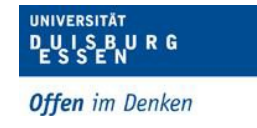

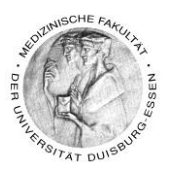

# <span id="page-2-0"></span>**1. Was ist Zoom?**

Zoom ist ein Tool, mit dem Videokonferenzen und digitale Meetings durchgeführt werden können. Darüber können auch Bildschirmfreigaben z.B. für Präsentationen erfolgen

### <span id="page-2-1"></span>**2. Nutzung von Zoom**

#### <span id="page-2-2"></span>*Eigene Lizenzen im Institut oder der Klinik*

- Wenn Ihr Institut oder Ihre Klinik Zoom Lizenzen bereits hat, können Sie diese verwenden
	- o Tutorials zur Nutzung von Zoom als synchrone Lehrveranstaltung finden Sie hier: [https://support.zoom.us/hc/de/articles/206618765-Zoom-Video-](https://support.zoom.us/hc/de/articles/206618765-Zoom-Video-Tutorials)**[Tutorials](https://support.zoom.us/hc/de/articles/206618765-Zoom-Video-Tutorials)**
- Lesen Sie dann ab Punkt "5. Wie zeichne ich meine Lehrveranstaltung mit Zoom [auf?"](#page-9-0) weiter

#### <span id="page-2-3"></span>*Keine eigenen Lizenzen*

- Sie können die Zoom-Lizenzen der Uni unentgeltlich nutzen
- Um diese nutzen zu können benötigen Sie zwingend eine Unikennung
- Eine Unikennung bekommt bzw. hat jeder, der an der Universität lernt und lehrt somit alle Studierenden aber auch **alle** Dozierenden/Mitarbeiter\*innen der Medizinischen Fakultät.
- Wer ist Lehrender der Fakultät?
	- o Alle die Lehre, auch in Lehrkrankenhäusern für die Medizinische Fakultät, anbieten und durchführen.
	- o Hier geht's zum Antrag: [https://www.uni](https://www.uni-due.de/imperia/md/content/zim/services/benutzerverwaltung/antrag_uni_kennung.pdf)[due.de/imperia/md/content/zim/services/benutzerverwaltung/antr](https://www.uni-due.de/imperia/md/content/zim/services/benutzerverwaltung/antrag_uni_kennung.pdf) [ag\\_uni\\_kennung.pdf](https://www.uni-due.de/imperia/md/content/zim/services/benutzerverwaltung/antrag_uni_kennung.pdf)

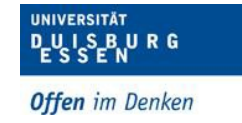

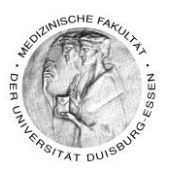

# <span id="page-3-0"></span>**3. Nutzung von Zoom (Lizenz der Uni) für Lehrveranstaltungen?**

### <span id="page-3-1"></span>*Allgemeine Informationen zu Zoom u.a. dem Datenschutz*

- Die Authentifizierung für Organisatoren einer Videokonferenz erfolgt mit Ihrer Unikennung über Shibboleth (Single-Sign-On).
- Es werden keine persönlichen Daten sondern nur eine anonymisierte E-Mailadresse an ZOOM weitergeleitet.
- Derzeit ist die Nutzung für alle Angehörige der Universität Duisburg-Essen auf Zoom-Meetings bis 300 Personen möglich.
- Eine zeitliche Begrenzung gibt es nicht
- Bitte zwingend durchlesen!!!
	- o Auf dieser Seite stehen alle wichtigen Informationen, [https://www.uni](https://www.uni-due.de/zim/services/zoom)[due.de/zim/services/zoom](https://www.uni-due.de/zim/services/zoom)
	- o Tutorials zur Nutzung von Zoom als synchrone Lehrveranstaltung finden Sie hier: [https://support.zoom.us/hc/de/articles/206618765-Zoom-Video-](https://support.zoom.us/hc/de/articles/206618765-Zoom-Video-Tutorials)**[Tutorials](https://support.zoom.us/hc/de/articles/206618765-Zoom-Video-Tutorials)**

# <span id="page-3-2"></span>**4. Nutzung von Zoom (Lizenz der Uni) zur Aufzeichnung von Lehrveranstaltungen?**

- Um Veranstaltungen planen zu können müssen Sie einen Zoom Client installieren
- Da die ZIT sehr restriktiv mit Installationen ist, zeige ich Ihnen hier einen Weg auf mit dem es trotzdem funktioniert
- Öffnen Sie diese Seite:<https://www.uni-due.de/zim/services/zoom>
- Und Scrollen Sie zu diesem Bereich:

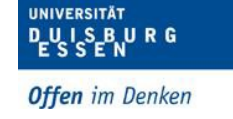

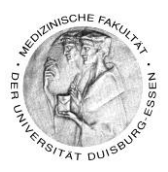

# **Download**

Zoom kann über

- einen Webbrowser-Client
- ein Plugin in Outlook Z
- ein Plugin in IBM Notes 다
- ein Plugin in Firefox [Z] oder Chrome [Z]
- oder über eine Mobile-App für IOS\_ Zoder Android\_ Z

genutzt werden. Weitere Downloads finden Sie unter https://unidue.zoom.us/download [ 기

- Klicken Sie bitte auf Webbrowser-**Client**
- Damit laden Sie den Zoominstaller herunter
- Dieser landet dann in Ihrem Download-Ordner

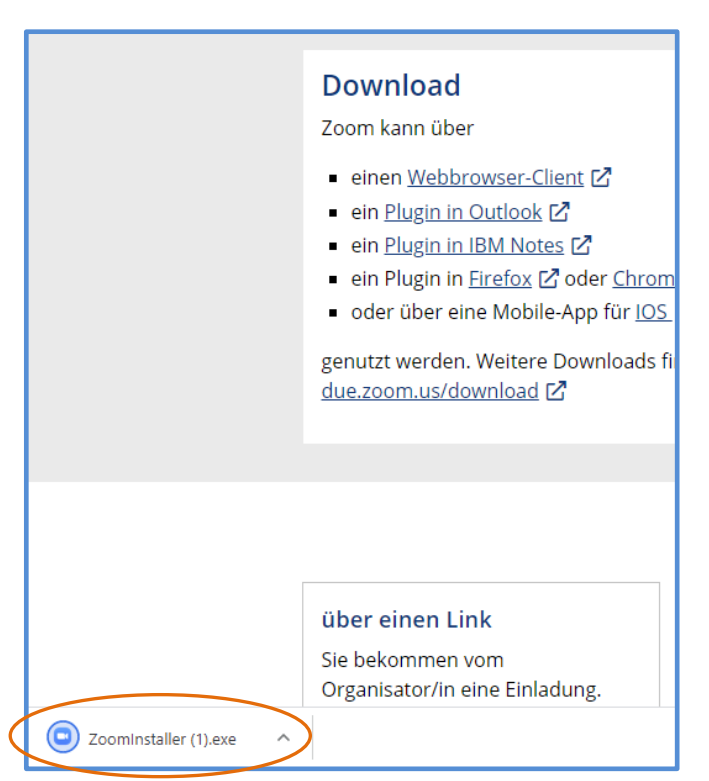

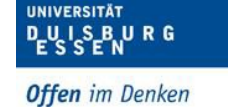

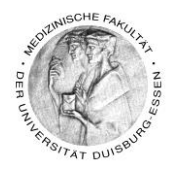

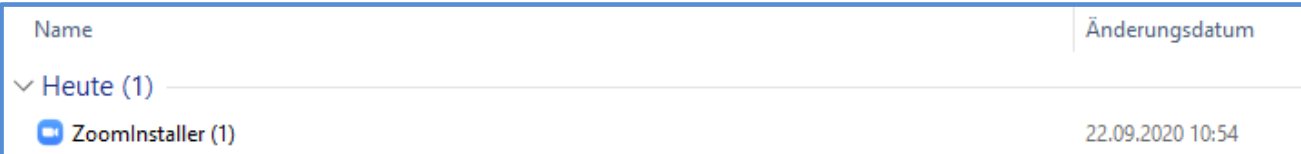

- Doppel klicken Sie auf den Zoominstaller
- Danach öffnet sich dieses Fenster

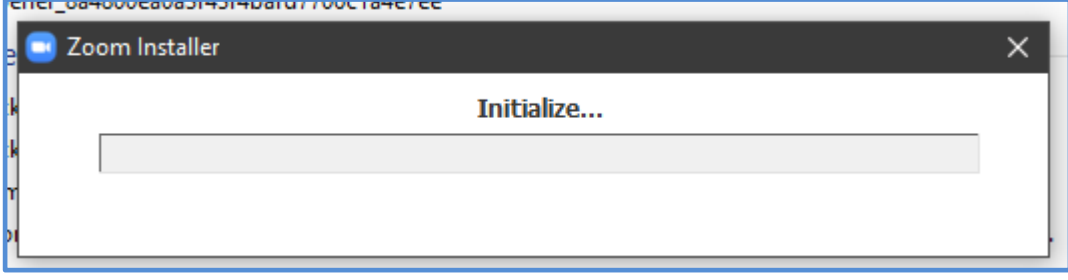

• Sobald die Initialisierung abgeschlossen ist öffnet sich diese Fenster

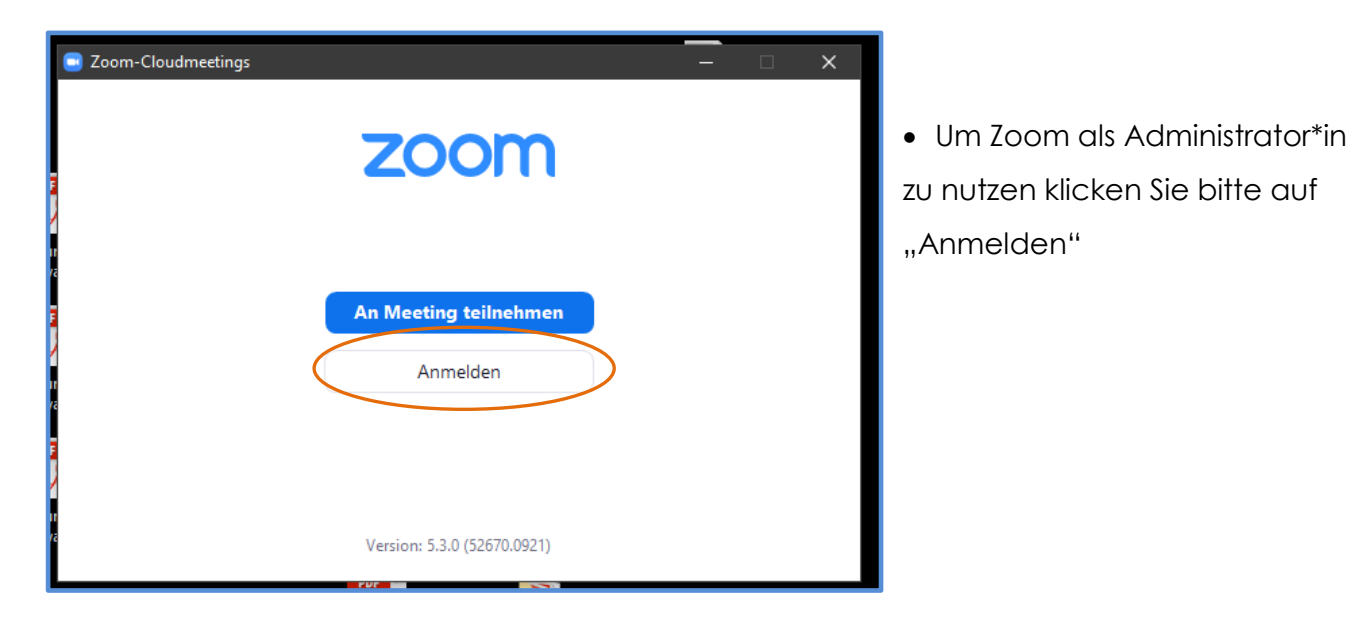

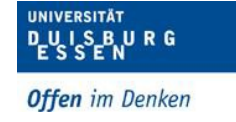

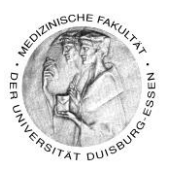

- Klicken Sie jetzt bitte "Melden Sie sich mit SSO an"
	- o SSO (Sigle-Sign-On) bedeutet, dass Sie sich mit Ihrer Unikennung direkt über die Uni anmelden und keinen eigenen Account o.ä. erstellen müssen und daher dann auch nicht bei Zoom registriert sind

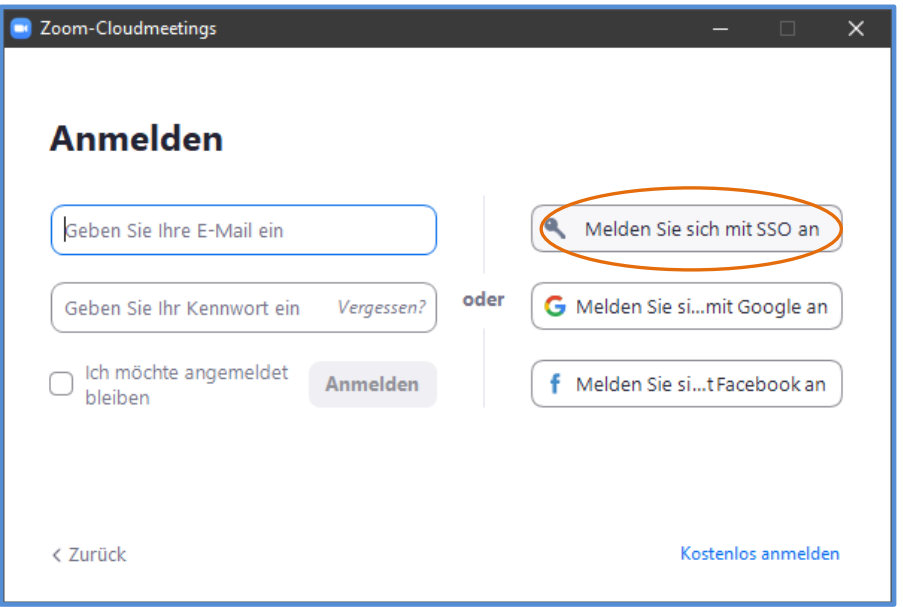

- Geben Sie in das folgende Fenster [https://uni-due](https://uni-due/) ein
- Und Klicken auf "Fortfahren"

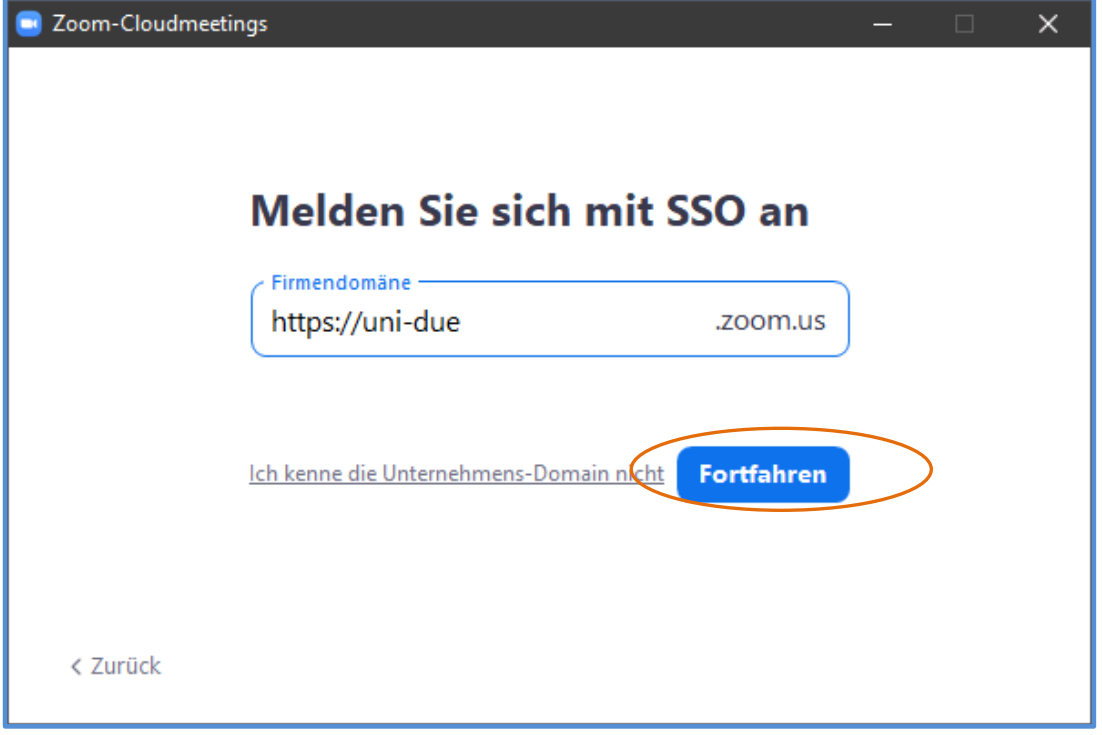

Dipl. Päd. Daniela Mäker · Studiendekanat Medizinische Fakultät der Universität Duisburg-Essen · Tel.: 0201-723-1314

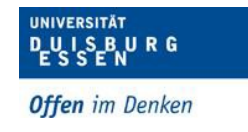

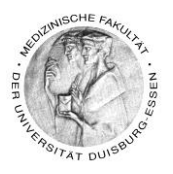

• Geben Sie bitte jetzt Ihre Unikennung ein und klicken auf "Anmeldung"

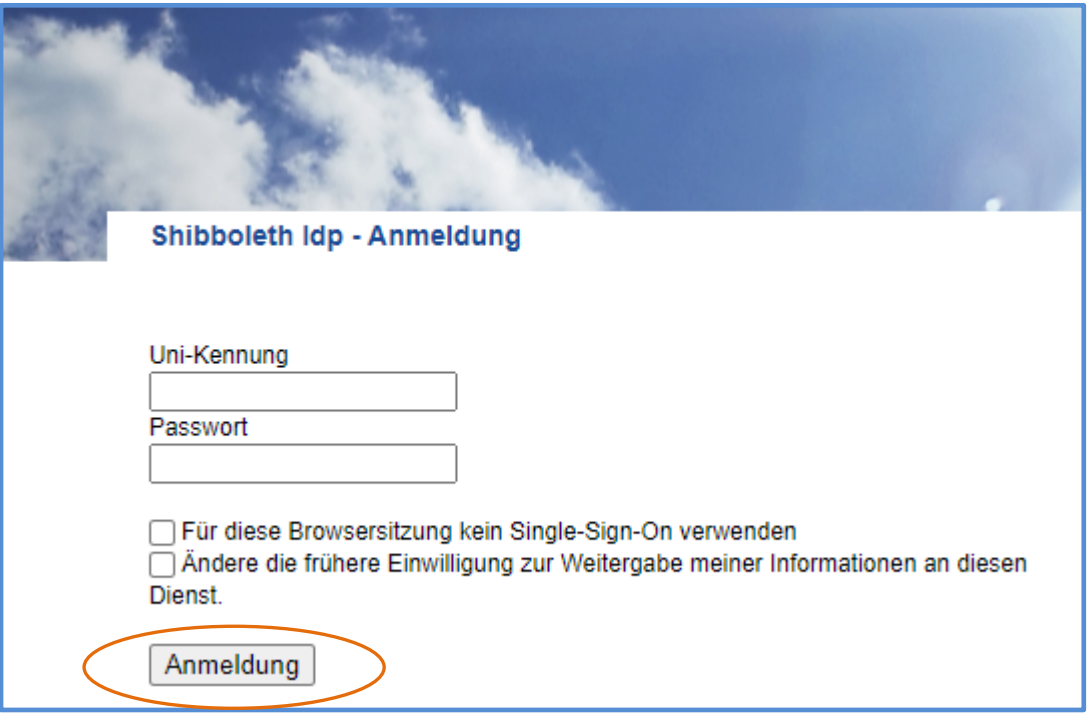

• Klicken Sie jetzt "Zoom Meetings öffnen"

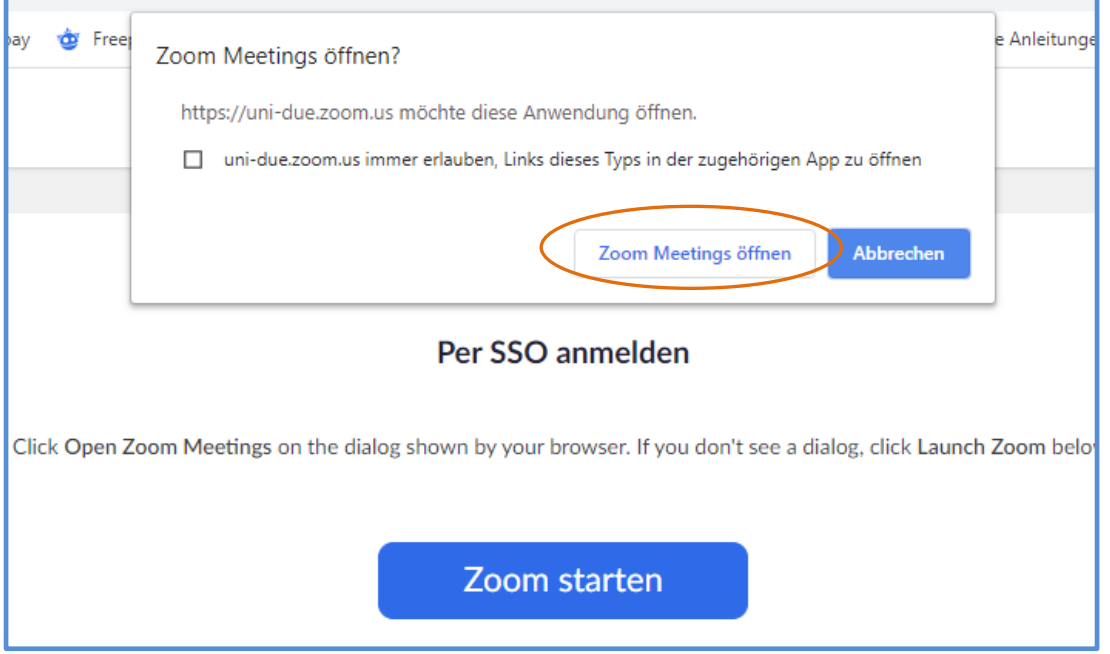

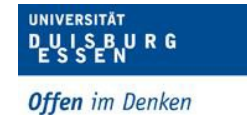

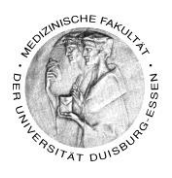

• Es öffnet sich jetzt der Client in dem Sie Meetings planen können bzw. auch Meetings beitreten können

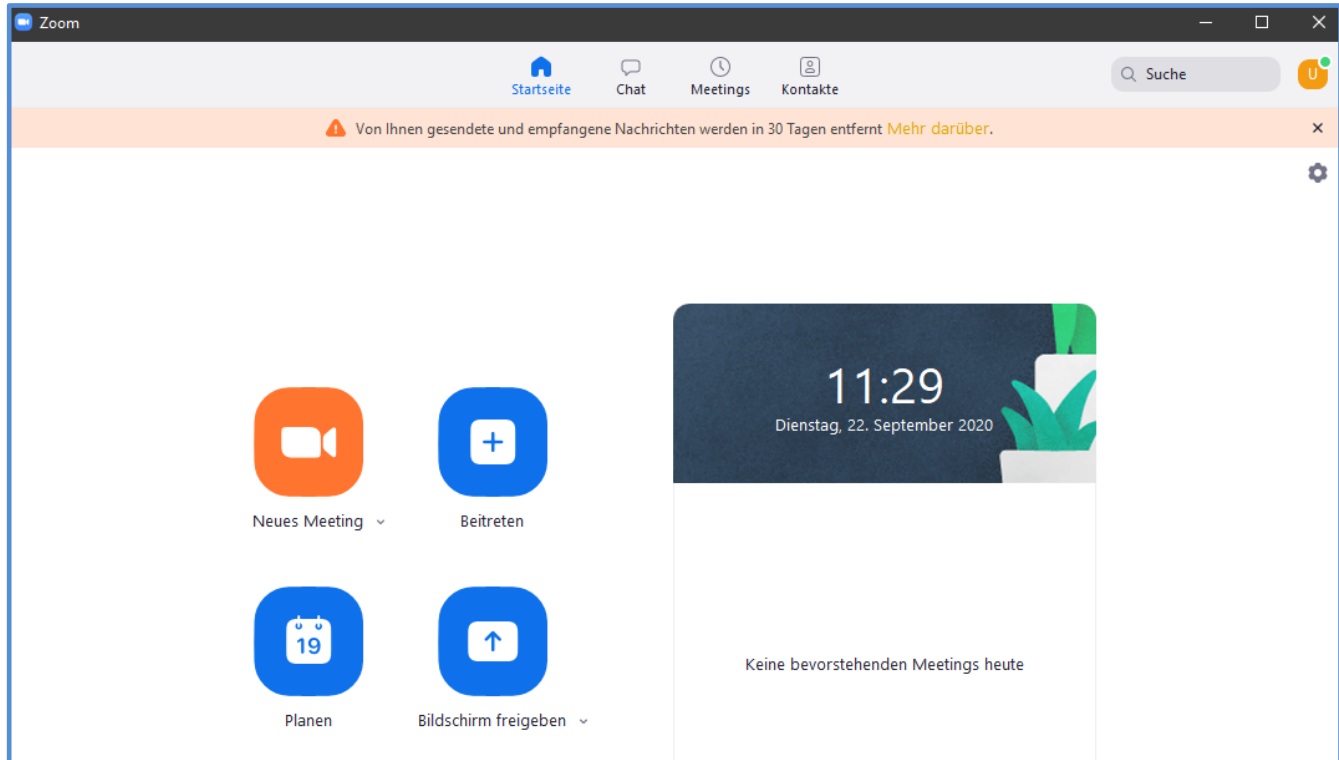

• Zeitgleich ist auf Ihrem Desktop folgendes Icon erschienen

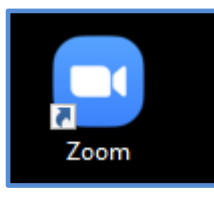

• Mit diesem Icon können Sie dann demnächst Ihre Zoomsitzungen starten bzw. planen

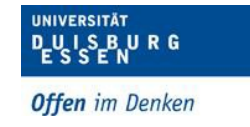

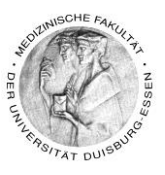

# <span id="page-9-0"></span>**5. Wie zeichne ich meine Lehrveranstaltung mit Zoom auf?**

- Um eine Veranstaltung mit Zoom aufzunehmen gehen Sie bitte wie folgt vor:
- Klicken Sie zunächst auf "Neues Meeting"

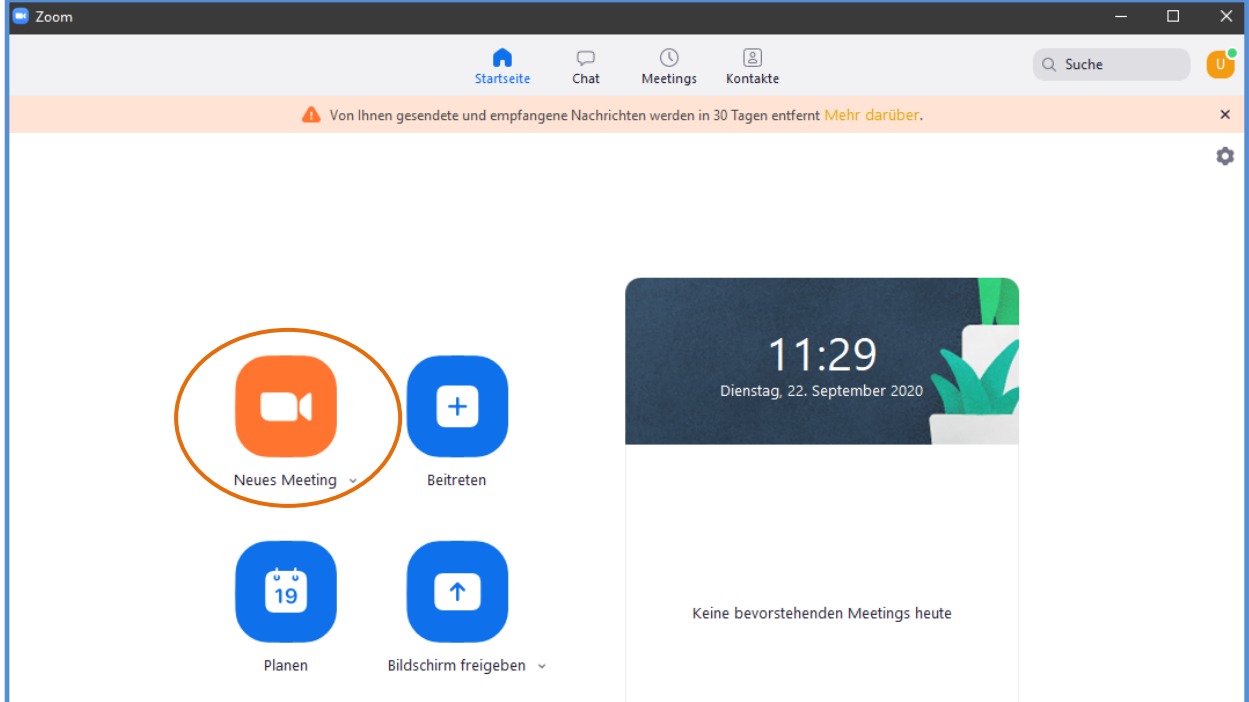

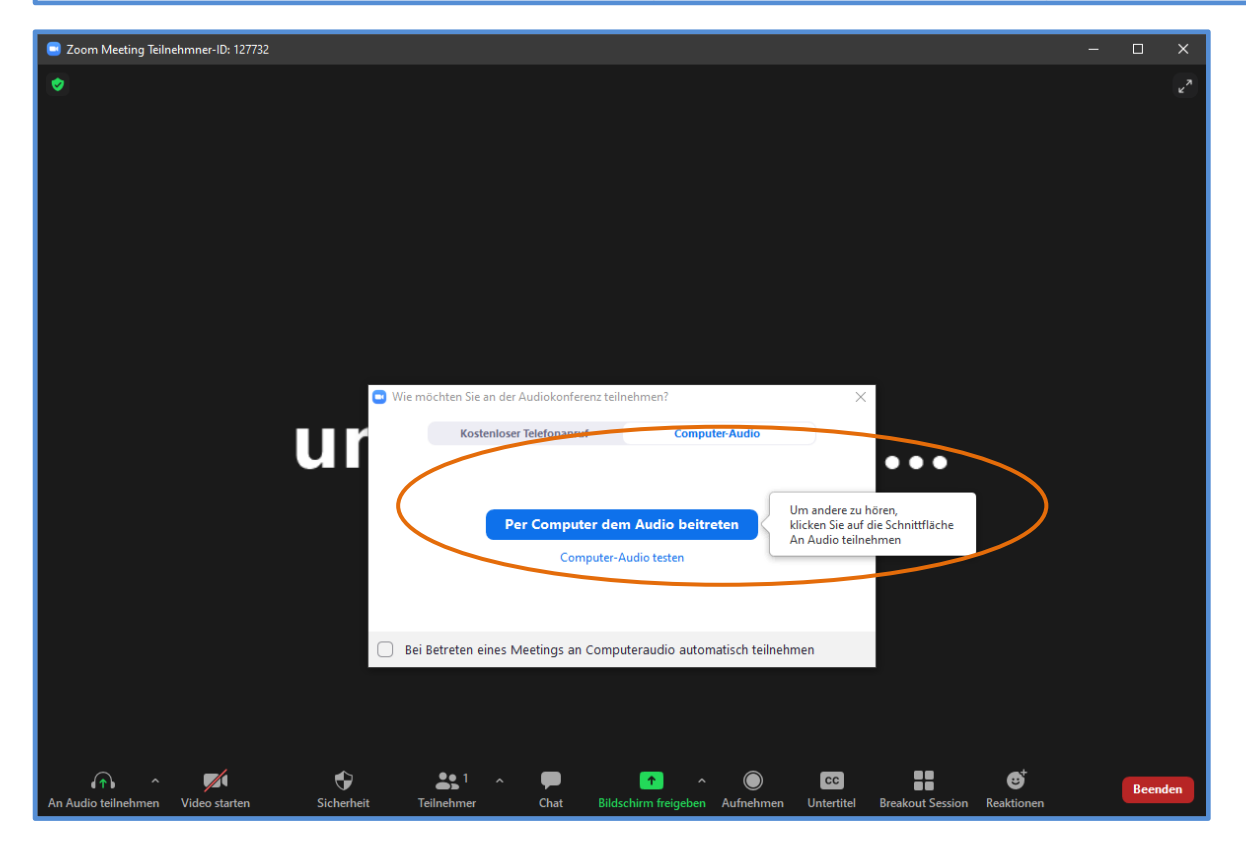

Dipl. Päd. Daniela Mäker · Studiendekanat Medizinische Fakultät der Universität Duisburg-Essen · Tel.: 0201-723-1314 Fax: 0201-723-5914 E-mail: [daniela.maeker@uk-essen.de](https://webcom.uk-essen.de/owa/redir.aspx?C=DRCeC6LzSkOkWLwFcguU246uNyWNG9AISqDcGjcQxKyv66rWQ9coeJlnCVS9bcePWC1NQU-Dh6o.&URL=mailto%3adaniela.maeker%40uk-essen.de)

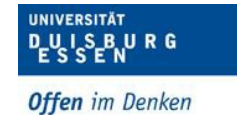

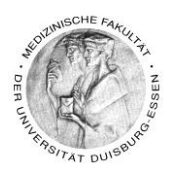

• Überprüfen Sie ob Ihr Mikrofon funktioniert indem Sie auf "Lautsprecher & Mikrofon testen" klicken

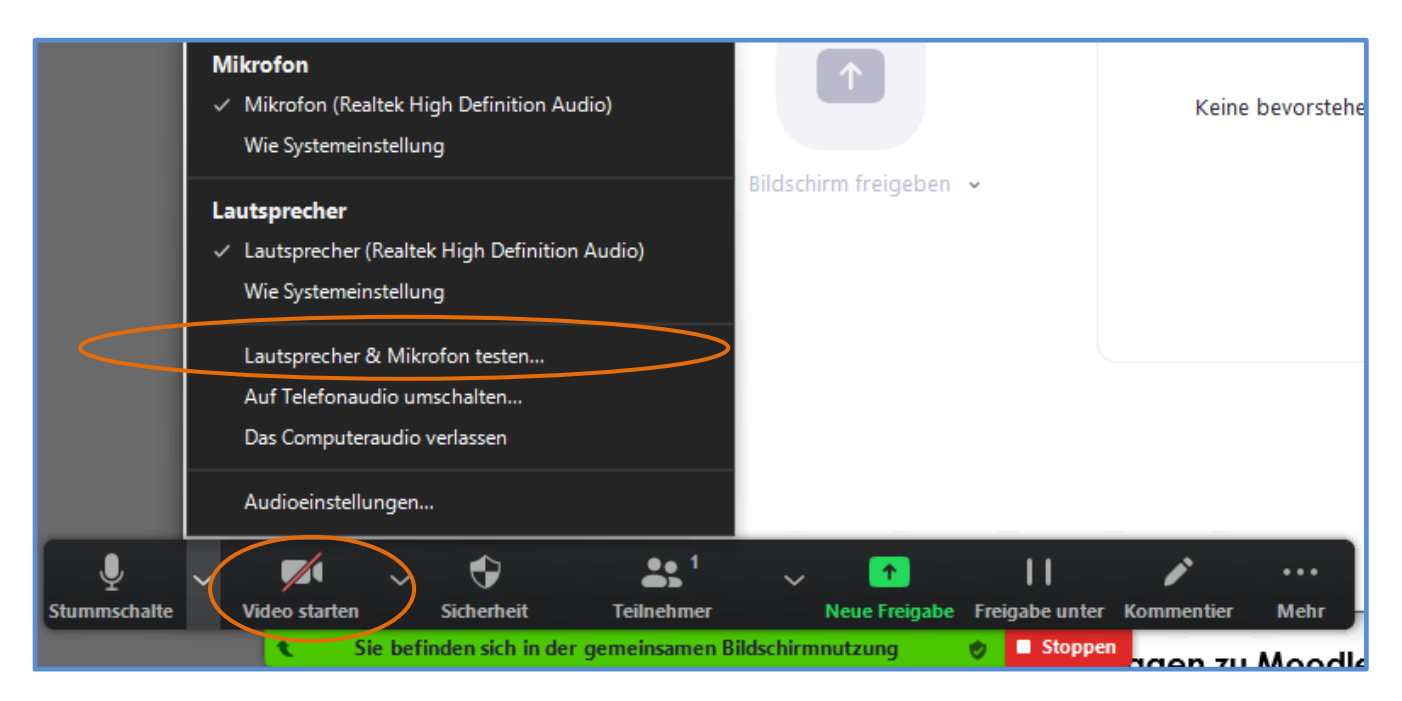

• Sie können auch Ihre Kamera dazu schalten, dann wird auch Ihr Bild mitaufgenommen, wenn Sie das möchten

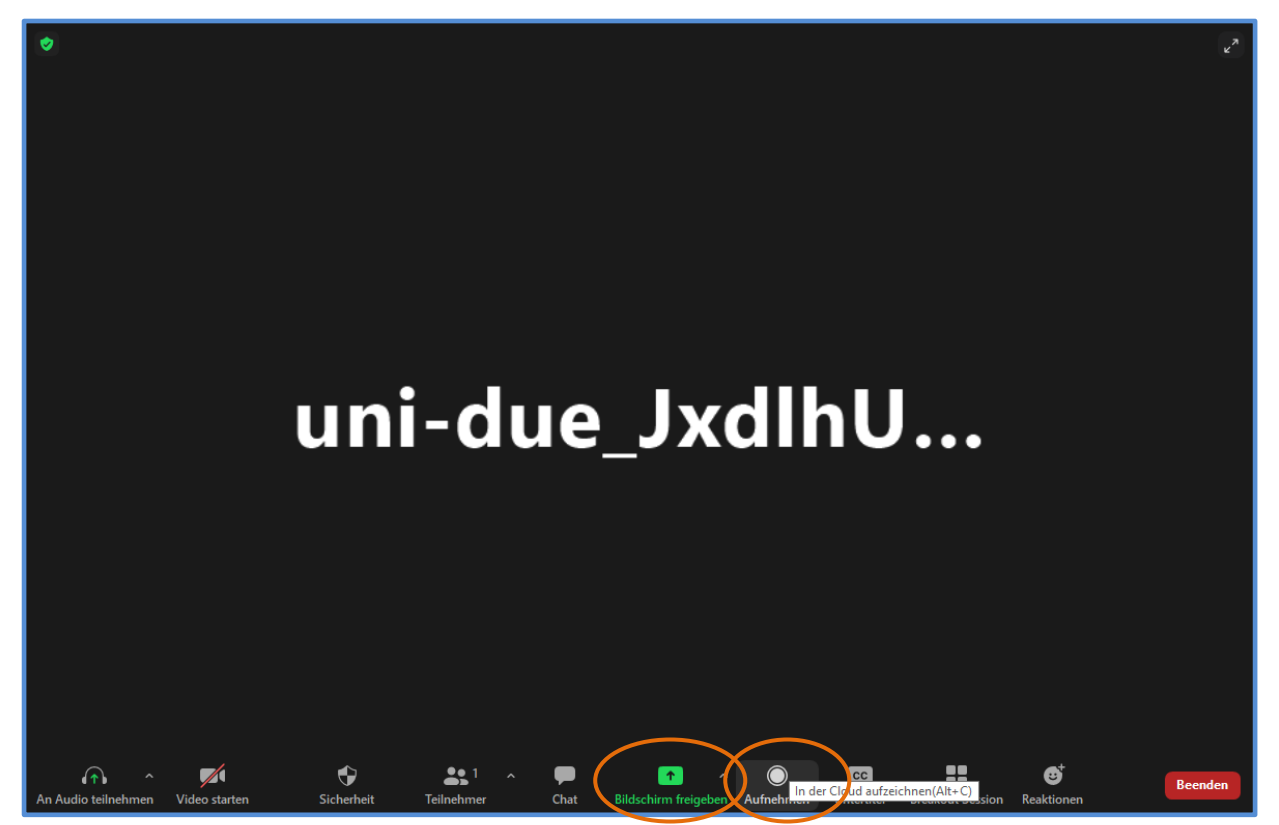

Dipl. Päd. Daniela Mäker • Studiendekanat Medizinische Fakultät der Universität Duisburg-Essen • Tel.: 0201-723-1314 Fax: 0201-723-5914 E-mail: [daniela.maeker@uk-essen.de](https://webcom.uk-essen.de/owa/redir.aspx?C=DRCeC6LzSkOkWLwFcguU246uNyWNG9AISqDcGjcQxKyv66rWQ9coeJlnCVS9bcePWC1NQU-Dh6o.&URL=mailto%3adaniela.maeker%40uk-essen.de)

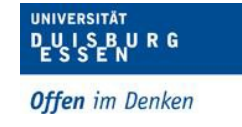

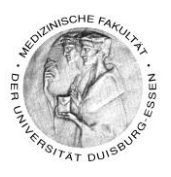

- Klicken Sie bitte zuerst auf "Aufnehmen"
- Sie hören eine Stimme die Ihnen sagt, dass jetzt aufgenommen wird.
- Klicken Sie jetzt auf Bildschirm freigeben
- Suchen Sie sich bitte Ihre Ansicht aus z.B. die PowerPoint-Präsentation

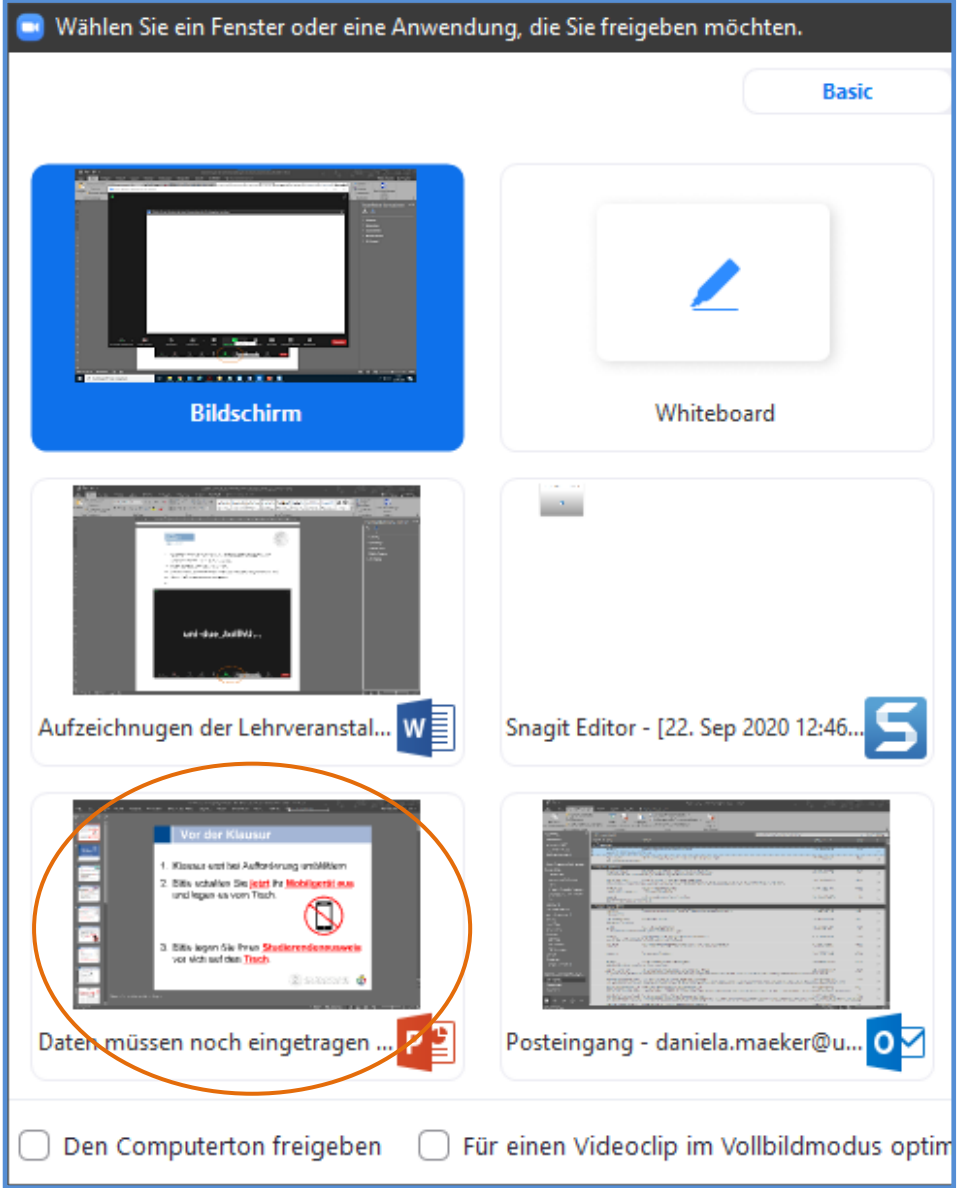

• Dass Sie Aufnehmen sehen Sie an diesem Icon

Sie befinden sich in der gemeinsamen Bildschirmnutzung Stoppen o

Dipl. Päd. Daniela Mäker · Studiendekanat Medizinische Fakultät der Universität Duisburg-Essen · Tel.: 0201-723-1314 Fax: 0201-723-5914 E-mail: [daniela.maeker@uk-essen.de](https://webcom.uk-essen.de/owa/redir.aspx?C=DRCeC6LzSkOkWLwFcguU246uNyWNG9AISqDcGjcQxKyv66rWQ9coeJlnCVS9bcePWC1NQU-Dh6o.&URL=mailto%3adaniela.maeker%40uk-essen.de)

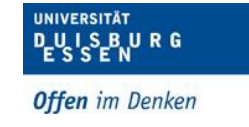

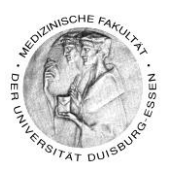

- Besprechen Sie jetzt Ihre Folien
- Wenn Sie damit fertig sind klicken Sie auf das folgende Symbol

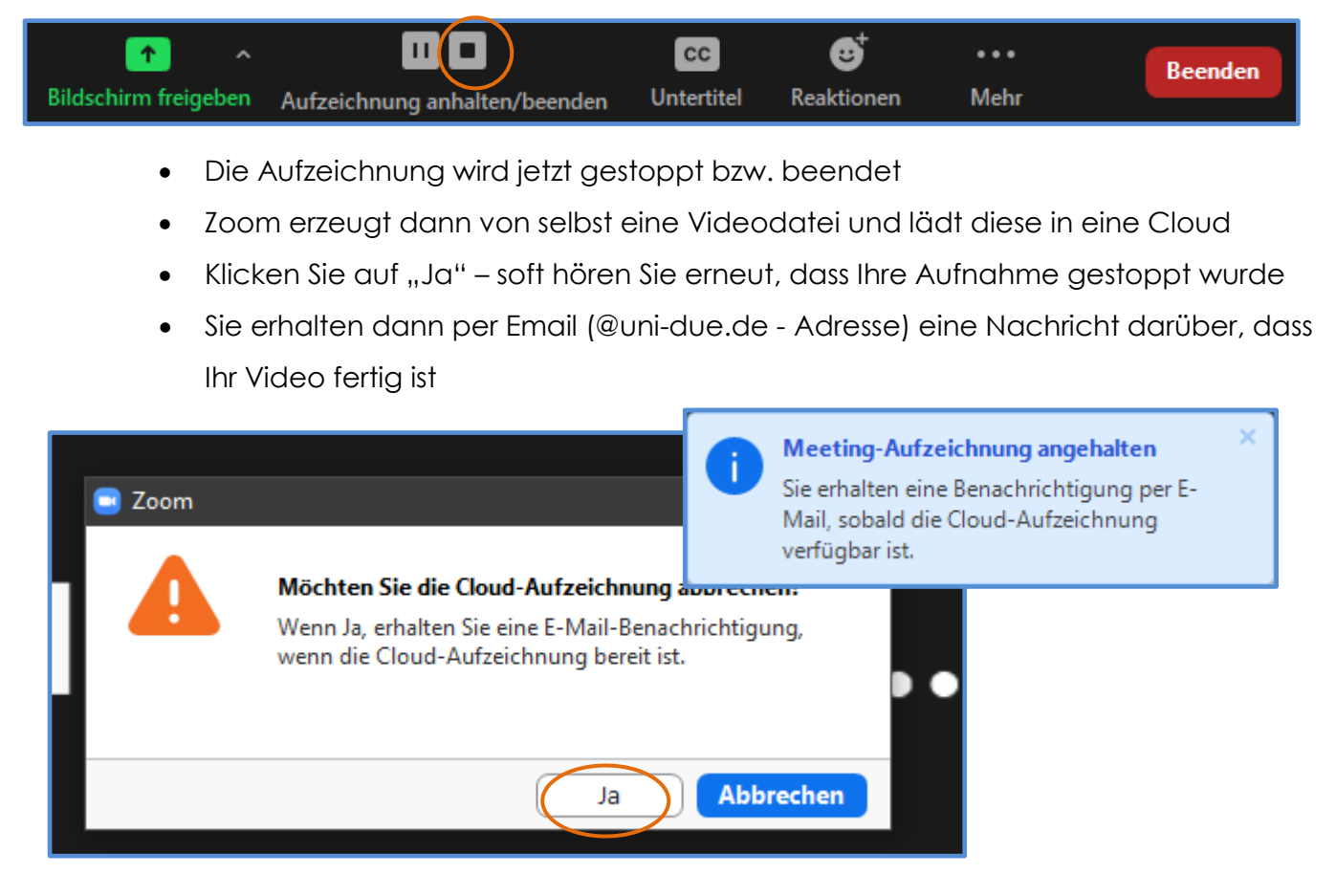

• Um die Zoom Sitzung zu verlassen klicken Sie auf beenden

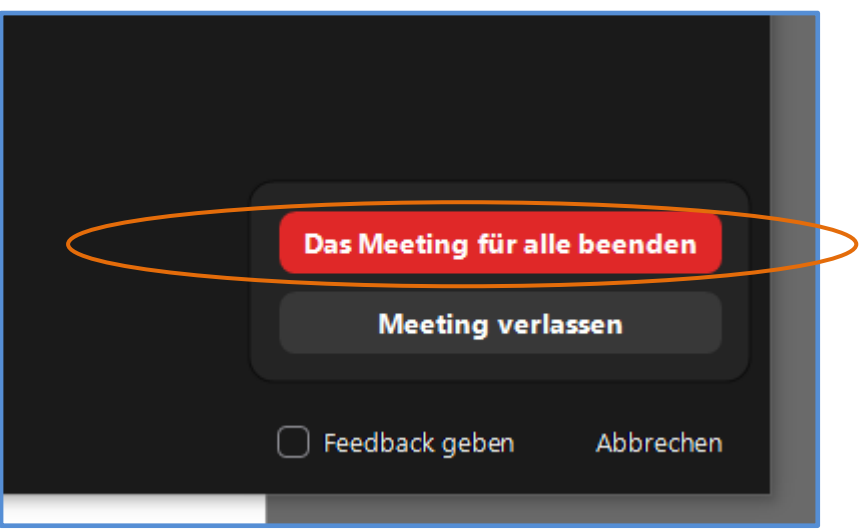

• Wenn Sie nicht so lange auf Ihre Email warten möchten – Unter uns: Ich habe keine Email bekommen!

Dipl. Päd. Daniela Mäker · Studiendekanat Medizinische Fakultät der Universität Duisburg-Essen · Tel.: 0201-723-1314 Fax: 0201-723-5914 E-mail: [daniela.maeker@uk-essen.de](https://webcom.uk-essen.de/owa/redir.aspx?C=DRCeC6LzSkOkWLwFcguU246uNyWNG9AISqDcGjcQxKyv66rWQ9coeJlnCVS9bcePWC1NQU-Dh6o.&URL=mailto%3adaniela.maeker%40uk-essen.de)

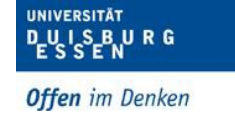

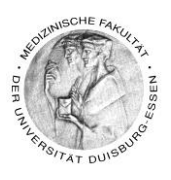

- Es gibt auch eine andere Möglichkeit zu gucken ob Ihr Video abrufbereit ist und zwar können Sie auch direkt in der Zoom-Cloud nachgucken – In Punkt 6 wird dies genau erklärt!
- Haben Sie als ein bisschen Geduld!
	- o Das Bereitstellen der Videos in der Zoom-Cloud dauert mitunter ein paar Minuten länger, natürlich je nachdem wie lang ihr Video ist.

### <span id="page-13-0"></span>**6. Produziertes Video ansehen und herunterladen**

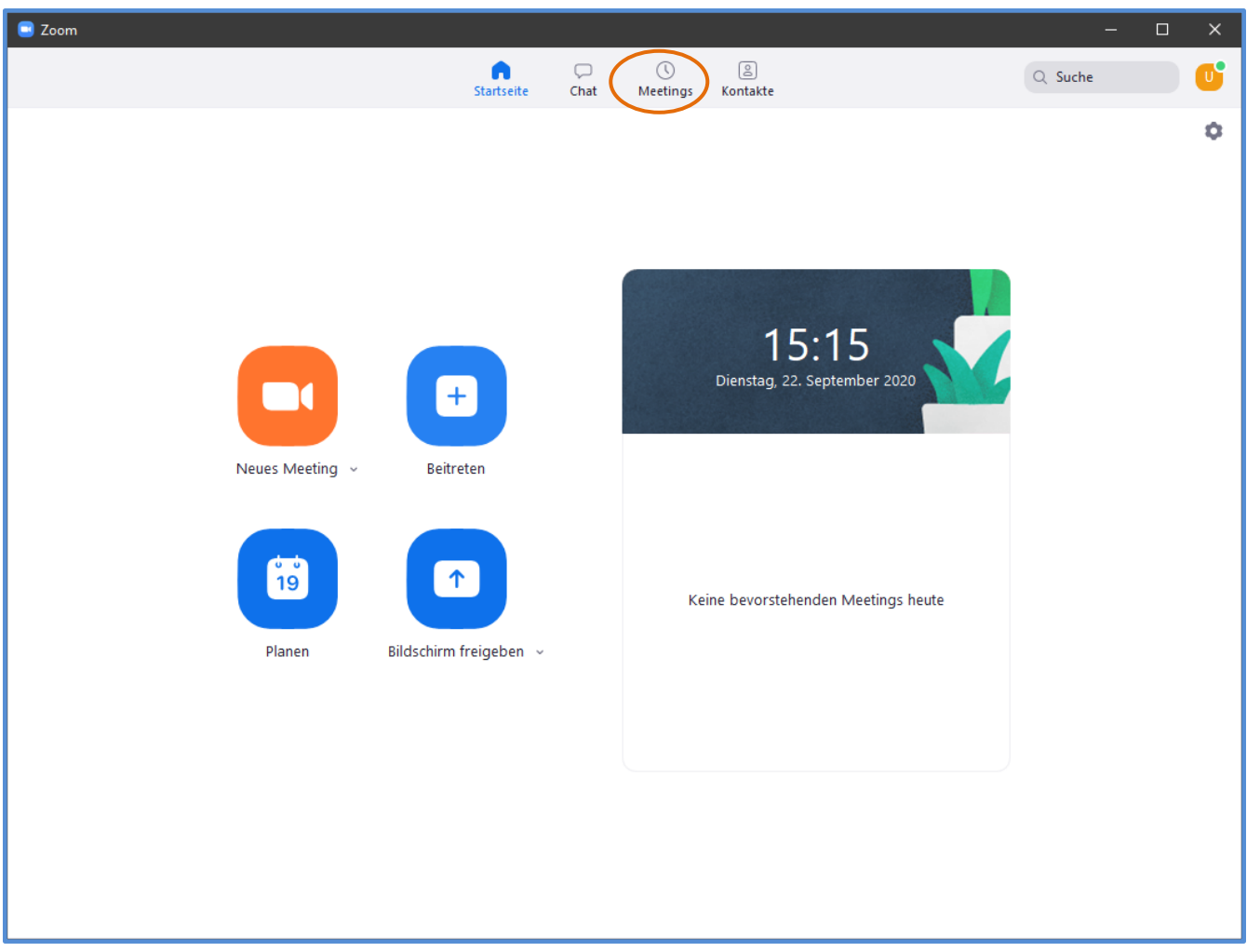

• Klicken Sie zuerst auf Meetings

• Dann sehen Sie Ihr aufgenommenes Video – Klicken Sie auf "Öffnen"

Dipl. Päd. Daniela Mäker • Studiendekanat Medizinische Fakultät der Universität Duisburg-Essen • Tel.: 0201-723-1314 Fax: 0201-723-5914 E-mail: [daniela.maeker@uk-essen.de](https://webcom.uk-essen.de/owa/redir.aspx?C=DRCeC6LzSkOkWLwFcguU246uNyWNG9AISqDcGjcQxKyv66rWQ9coeJlnCVS9bcePWC1NQU-Dh6o.&URL=mailto%3adaniela.maeker%40uk-essen.de)

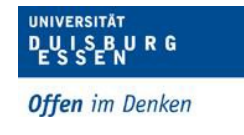

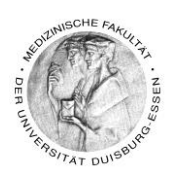

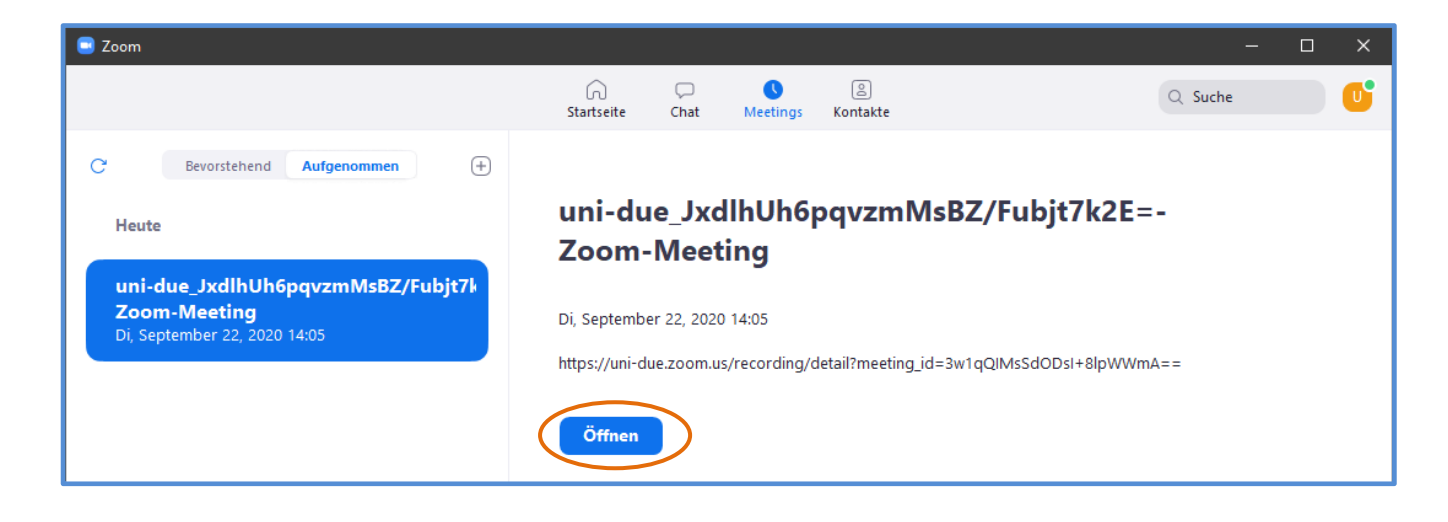

- Es öffnet sich die Cloud in Ihrem Browser in der Ihr Video gespeichert wurde
- Hier können Sie das Video dann herunterladen und auch aus der Cloud wieder löschen
- Das Video wird als .mp4 Datei erstellt und ist somit absolut tauglich, um es ohne Probleme in Moodle hochzuladen.
- Das Hochladen von Videos wird im Handbuch Moodle Basic 1 beschrieben

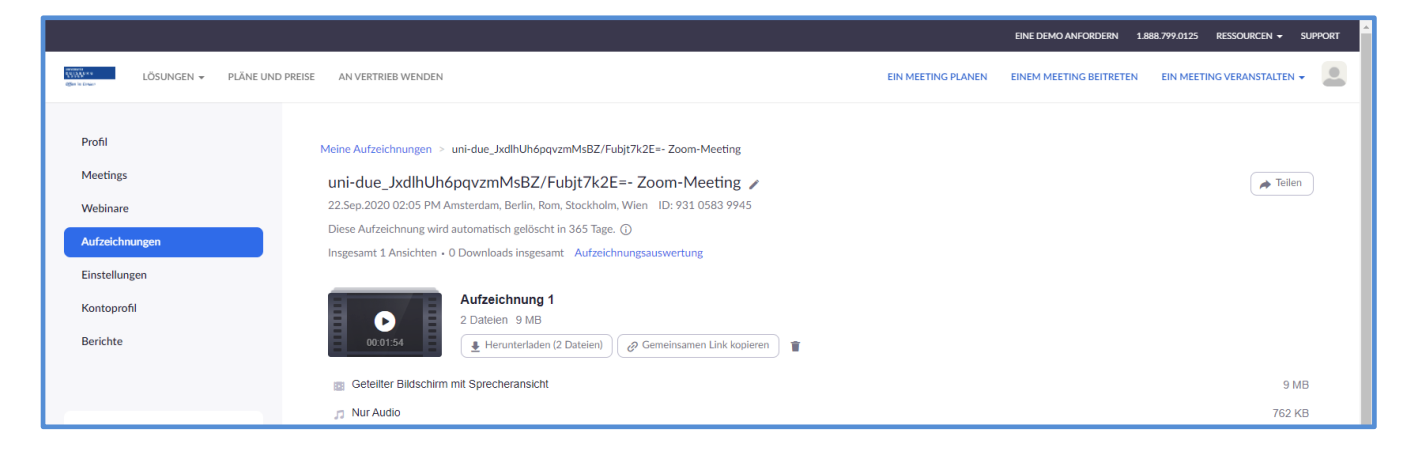

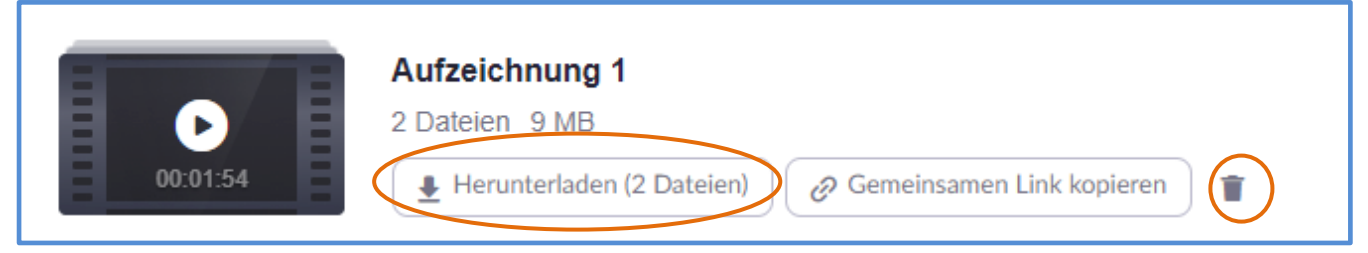

Dipl. Päd. Daniela Mäker • Studiendekanat Medizinische Fakultät der Universität Duisburg-Essen • Tel.: 0201-723-1314 Fax: 0201-723-5914 E-mail: [daniela.maeker@uk-essen.de](https://webcom.uk-essen.de/owa/redir.aspx?C=DRCeC6LzSkOkWLwFcguU246uNyWNG9AISqDcGjcQxKyv66rWQ9coeJlnCVS9bcePWC1NQU-Dh6o.&URL=mailto%3adaniela.maeker%40uk-essen.de)

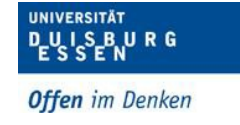

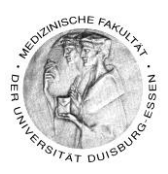

# <span id="page-15-0"></span>**7. WICHTIG!**

Eine kurze Bitte bevor Sie ganz viel Zeit investieren und Ihr Videos dann z.B. kein Ton oder kein Bild haben.

- $\times$  Machen Sie zuerst eine Probeaufnahme!
- $\times$  Machen Sie sich mit den Abläufen (siehe oben) kurz

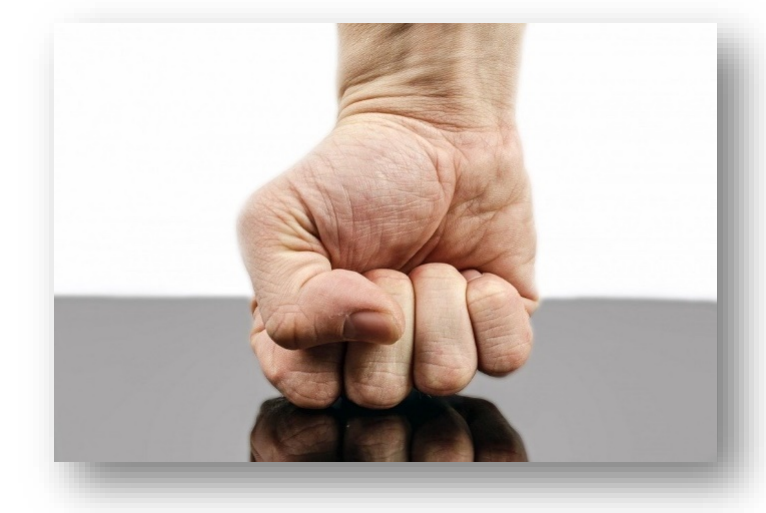

vertraut – das spart Ihnen im Zweifel am Ende sehr viel Arbeit und vor allem NERVEN!

### <span id="page-15-1"></span>**8. Kontakt - Wenn Sie sonst noch Fragen zu Moodle haben?**

Sie können mich immer gerne unter folgenden Kontaktmöglichkeiten erreichen …

#### **(Dipl.-Päd.) Daniela Mäker**

E-Learning Referentin im Studiendekanat der Medizinischen Fakultät der Universität Duisburg-Essen Dekanatsgebäude EG/Raum 7 – Uniklinikumsgelände (Hufelandstrasse 55)

Tel.: 0201/723-1314 Fax : 0201/723-6724 mailto: [daniela.maeker@uk-essen.de](mailto:daniela.maeker@uk-essen.de)